## **Mobile:** Install and Log In to Workday for Android, iPhone and iPad **Employee**

Scope: Use this process to install the Workday App on your iPhone, iPad or Android devices.

Start: Navigate to the Apple App Store, Cleveland Clinic App Store or Google Play Store.

## **Install Workday on Android**

To install Workday on your Android device:

- **1.** Navigate to the **Google Play Store**.
- **2.** Tap **Search**. Enter *Workday*.
- **3.** Tap **Install** and accept the application permissions.
- **4.** Tap **Open** to launch the Workday app.
- **5.** Complete initial set up steps, including agreeing to license agreements and entering company settings. The company tenant is **CCF.**

## **Install Workday on iPad**

To install Workday on your iPad:

- **1.** Navigate to the **Apple App Store**.
- **2.** Enter *Workday* in the search field and select *Workday for iPad* from the search results.
- **3.** Tap **Get** > **Install.**
- **4.** Tap **Open** once the app has downloaded.
- **5.** Tap **Settings** and enter **CCF** for company's tenant name.
- **6.** Enter your company's Workday Web Address and tap **Save**.
- **7.** Enter your username and password and tap **Sign In**.
- **8.** Tap **OK** to enable push notifications.

## **Install Workday on iPhone**

To install Workday on your iPhone:

- **1.** Navigate to the **Cleveland Clinic App Store or Apple App Store**.
- **2.** From Apple App Store: Enter *Workday* in the search field and select *Workday* from the search results.

From Cleveland Clinic App Store: Scroll down the list until you see Workday and **Select**

**3.** From Apple App Store: Tap **Get** > **Install.**

From Cleveland Clinic App Store: Click **Add.** Enter the **Apple ID password** associated with the phone and click **OK.**

- **4.** Tap **Open** once the app has downloaded.
- **5.** Type in **CCF** for company's tenant.
- **6.** Enter your username and password and tap **Sign In**. (this is the same as when you sign into Workday on your computer)
- **7.** You will be prompted to enter a pin. **This is optional.**
- **8.** Tap **OK** to enable push notifications.

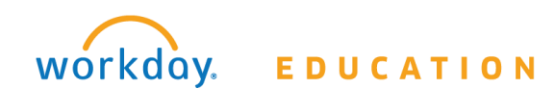